## Remote Hearing Instructions – Limited Civil & Small Claims

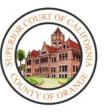

- Your hearing will be held REMOTELY.
- A computer, tablet, or smartphone with a functioning camera will be needed to appear for the remote hearing via Zoom (see How to Download the Zoom application instructions below).
- If you are representing a party, you **MUST** provide them these instructions.
- If you, the party you are representing, or your witnesses **CANNOT** follow these instructions, please call Remote Hearing Assistance at (657) 622-8513.

#### **Small Claims - Appearance and Exhibit Information**

Small Claims trials will be initially set for remote appearance hearing. During the initial hearing, the court will offer remote mediation services, assess trial readiness, and consider requests for continuance, dismissals, and default judgments. Contested small claims cases will be set for a future in-person trial date.

Exhibits <u>must</u> be submitted two days prior to the hearing date through the <u>evidence portal</u>. For more information and to access the evidence portal, please click <u>here</u> or visit <u>https://www.occourts.org/online-services/EvidencePortal.html</u>.

## <u>Limited Civil, Civil Harassment Restraining Order, Unlawful Detainer, and Administrative Appeals - Appearance and Exhibit Information</u>

For department specific appearance and exhibit information, please click <a href="https://www.occourts.org/media-relations/covid/LimitedCivilCourtroomScheduleandRequirements.pdf">https://www.occourts.org/media-relations/covid/LimitedCivilCourtroomScheduleandRequirements.pdf</a>.

#### **Interpreter Requests**

If you need an interpreter, please complete the request form (<a href="https://selfhelp.courts.ca.gov/jcc-form/INT-300">https://selfhelp.courts.ca.gov/jcc-form/INT-300</a>) prior to your hearing. The court may appoint an interpreter to provide language access for witnesses and litigants, ifone is available. The court may also permit another individual (other than an attorney) to assist a party in a small claims matter.

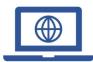

To appear remotely, a computer, tablet, or smartphone that has a camera and microphone is required. The Zoom application will also be required.

## How to Download the Zoom Application:

#### On iPhone:

- From a Home screen, tap App Store. Note: To install applications, users must sign in using their Apple ID or create one.
- 2. Click Search.
- 3. Search for **Zoom.**
- 4. Pick Zoom Cloud Meetings and tap Get.

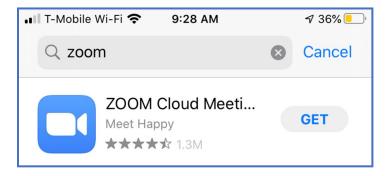

#### On Android:

- 1. Open Google Play, use the Play Store App
- 2. Search for **Zoom Cloud Meetings** and tap **Install**.

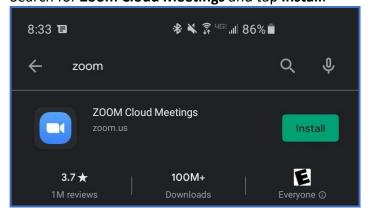

#### **On Desktop**

- 1. In the user's web browser, follow/copy and paste the following link: <a href="https://zoom.us/download">https://zoom.us/download</a>
- 2. Under Zoom Client for Meetings, select Download.

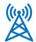

# Zoom: How to Join a Hearing from a User's Device

#### Joining through the Court Website

- 1. On the date and time of hearing, go to the Court's website: www.occourts.org
- 2. Click on the COVID-19 button.

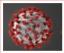

Attention: CLICK HERE for all court information, policies and procedures relating to the COVID-19 pandemic.

3. Scroll down and click Civil.

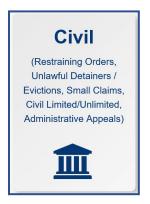

4. In the box located at the top of the page, click the "CLICK HERE TO APPEAR FOR C17, C19/VCC5, C61, C64, C66, AND D100 HEARINGS" button, which appears in red.

CLICK HERE TO APPEAR FOR C17, C19/VCC5, C61, C64, C66 AND D100 HEARINGS

6. Participants will locate the day of their appearance and click on the time they are scheduled to appear. Ensure that the right day of the week and time of the day are selected.

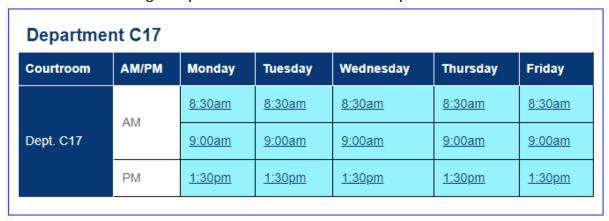

Revised 01/14/2022 3 **Note**: It is recommended that participants test the link the night before the hearing. Do not test links during court hours as a user might join a hearing already in session. Contact the court if any issues are encountered.

### **Zoom Interface**

1. When entering the Zoom meeting, users may be placed into a **Waiting Room**, where the host will admit users at the discretion of the Court. The user will receive this message on their screen:

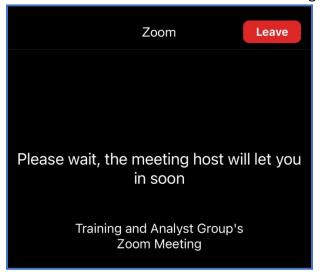

2. When entering the **Zoom** meeting through a device, a notification will appear, and an audio preference may be selected. Select **Call using Internet Audio.** 

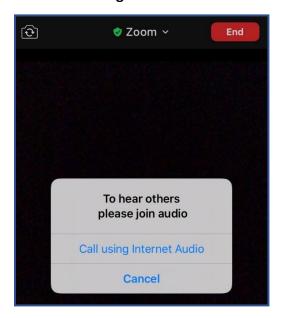

**Note**: It is recommended for all remote participants to use a headset to avoid creating distractions/feedback within the courtroom.

2. In order to adjust the **View**, select **View** on the upper right corner, and select between **Speaker View** (the video focuses on the last participant who speaks) or **Gallery View** (the video focuses on every participant in the hearing).

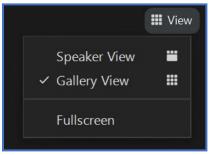

**Note:** Depending on the device being used, some formats do not support gallery/additional speaker view.

3. At the bottom of the screen, a wide array of buttons appear when the cursor is used to hover over the screen. The ability to **Mute** and **Stop Video** appear on the far left.

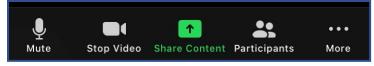

4. To see a list of participants within the hearing, select **Participants.** 

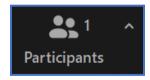

5. To start a chat with a participant in this meeting, select **Chat.** Note: this feature may be disabled at the discretion of the courtroom's judicial officer.

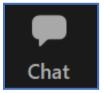

6. If a user needs an interpreter, interpretation services are enabled by the Court. Once enabled, participants will receive a notification that language channels are available for selection. The court will select English and will instruct other participants to select their appropriate language channel. The attendees will be able to click **Interpretation** in the meeting.

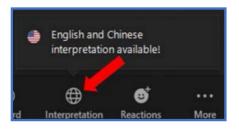

Select the **language channel** needed to communicate with the interpreter.

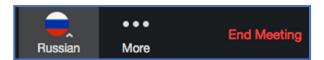

7. In order to leave the meeting, select **Leave Meeting.** 

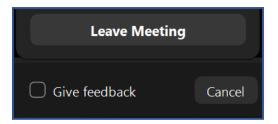

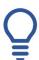

## **Important Things to Note:**

- The Court can mute anyone during the hearing.
- If the Court mutes a participant, a participant will have to unmute themselves before the Court can hear them again.
- If a user needs to mute themselves, they must go to the control panel and select **Mute/Unmute**.
- Please ensure appropriate attire is worn for the hearing.
- Recording or photography of any kind is prohibited (CRC Rule 1.150 and OCSC Rule 180).
- No driving is allowed during court proceedings.
  - Warning: You will be immediately removed from the hearing and will NOT be allowed to return.
- If at any point a participant is disconnected from the hearing, rejoin the meeting through the same link, and the participant will be re-admitted into the video session.
- Using headphones with a microphone set is highly recommended. This will prevent echoing or background noises that cause distraction within the hearing.
- If a participant's connection to the remote hearing is weak, they may not have the proper bandwidth to connect to the Zoom hearing. The suggested bandwidth is listed below:

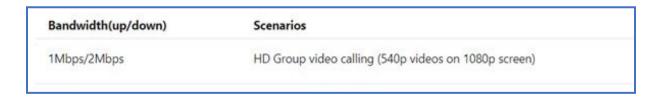